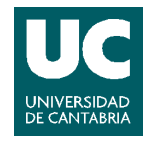

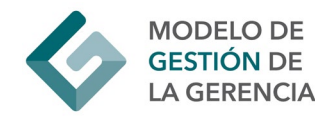

# MATRÍCULA EBAU CAMPUS VIRTUAL

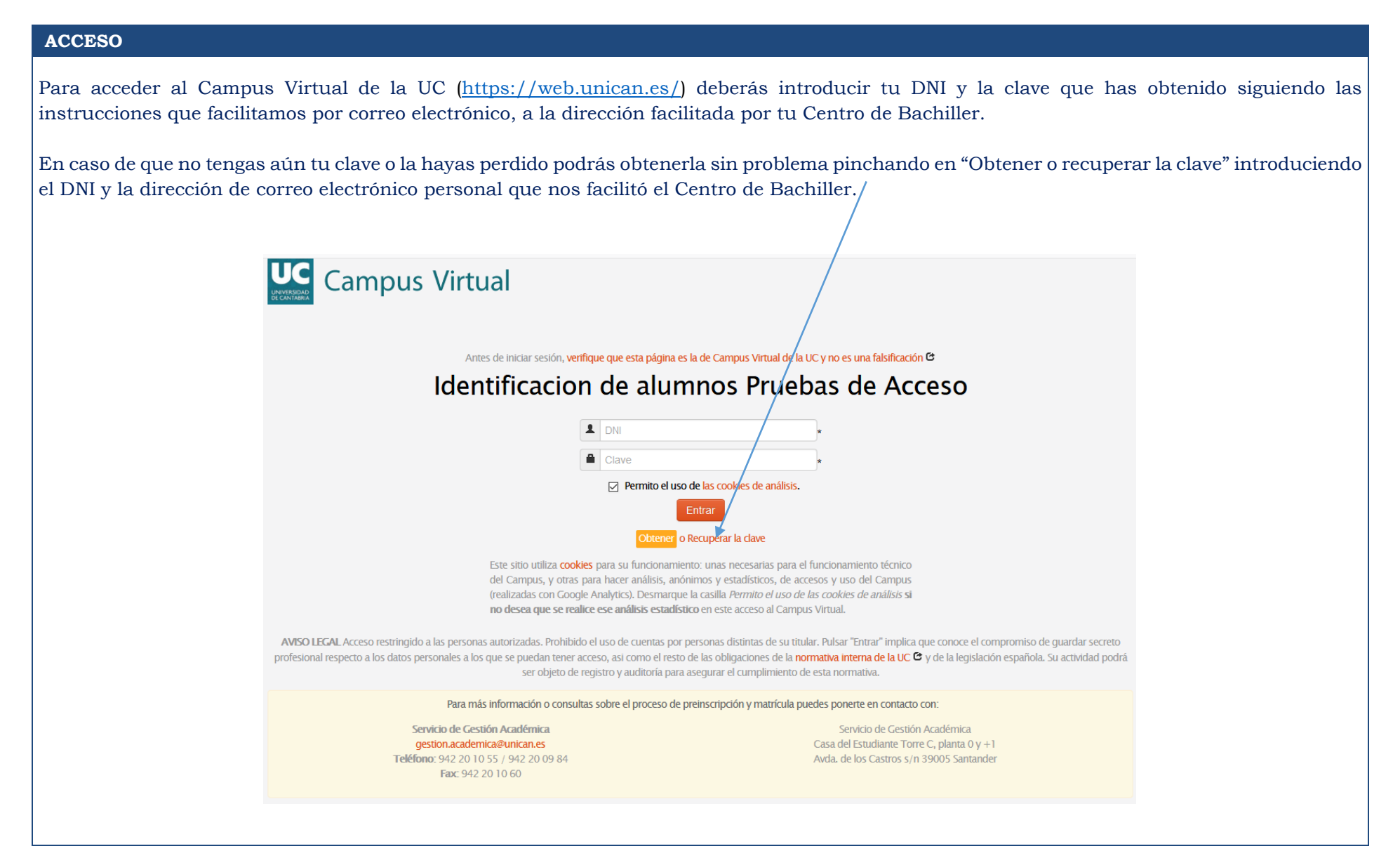

#### SERVICIO DE GESTIÓN ACADÉMICA- SGA-

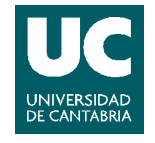

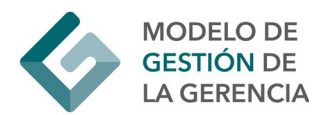

Deberás seleccionar dentro de los procesos activos "Matrícula EBAU" para iniciar tu matrícula online. En los autoservicios para el próximo mes podrás ver las diferentes opciones que podrás utilizar próximamente como la consulta de calificaciones de la EBAU y la solicitud de plaza, consulta de listas de admisión y matrícula en estudios de Grado de acuerdo a los calendarios establecidos.

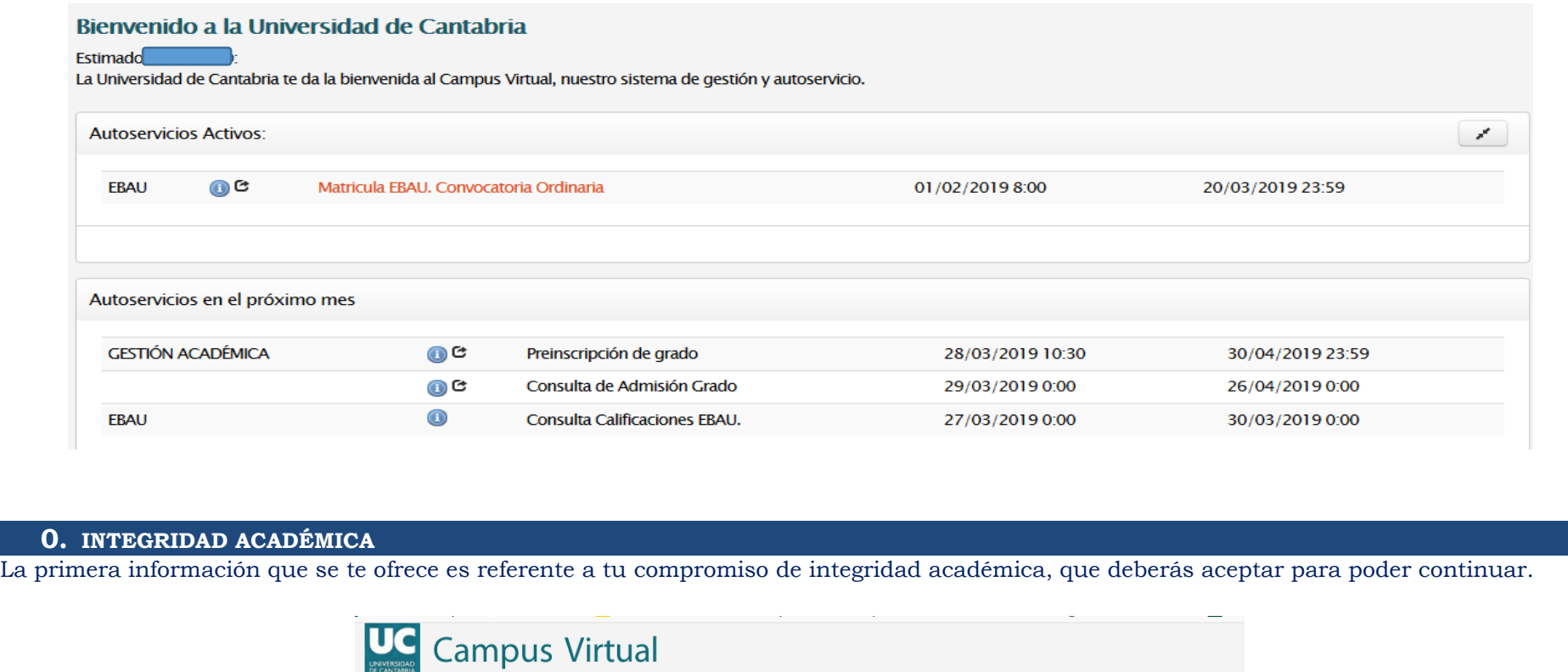

adoptar la Comisión Organizadora de la EBAU

Integridad Académica

**A** Inicio > Integridad Académica

La realización de esta matrícula supone tu compromiso de no hacer uso de medios ilícitos para la superación de los exámenes de la EBAU en la Universidad de Cantabria y a acatar las decisiones que, en su caso, dentro del marco de la normativa vigente, podría

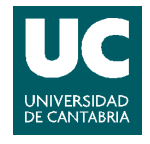

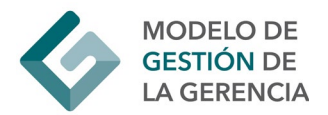

#### **1. PROTECCIÓN DE DATOS**

A continuación se te ofrece información relativa a la protección de datos personales. Es necesario leer con atención y aceptar la política de protección de datos para poder continuar con tu matrícula.

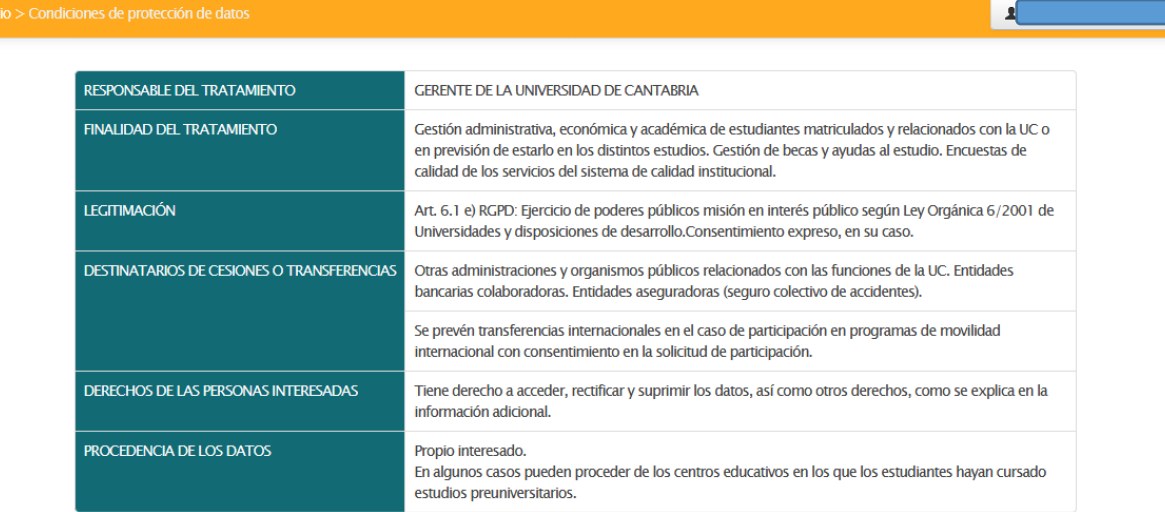

Puede consultar la información adicional sobre este tratamiento en la siguiente dirección:

#### web.unican.es/RGPD/estudiantes-titulos

#### **CONSENTIMIENTO**

La presente solicitud conlleva el tratamiento de los datos proporcionados y los que se generen en su relación con el Servicio de Gestión Académica y los distintos centros y en general con la Universidad de Cantabria, así como cesiones, transferencias internacionales y finalidades que se detallan con mayor amplitud en la Información adicional sobre Protección de Datos Personales que se proporciona.

Una vez leída la indicada Información Adicional, la presentación del resguardo de solicitud de plaza con su firma supone que Ud. consiente los tratamientos y cesiones indicados en la misma.

Aceptar y Continuar >

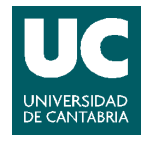

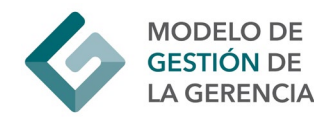

#### **2. DATOS PERSONALES**

Debes revisar los datos personales que aparecen recogidos y rellenar aquellos campos que aparezcan vacíos para poder continuar. Si detectas algún error que no puedas corregir (en el DNI o nombre y apellidos) deberás comunicarlo en la secretaría de tu Centro.

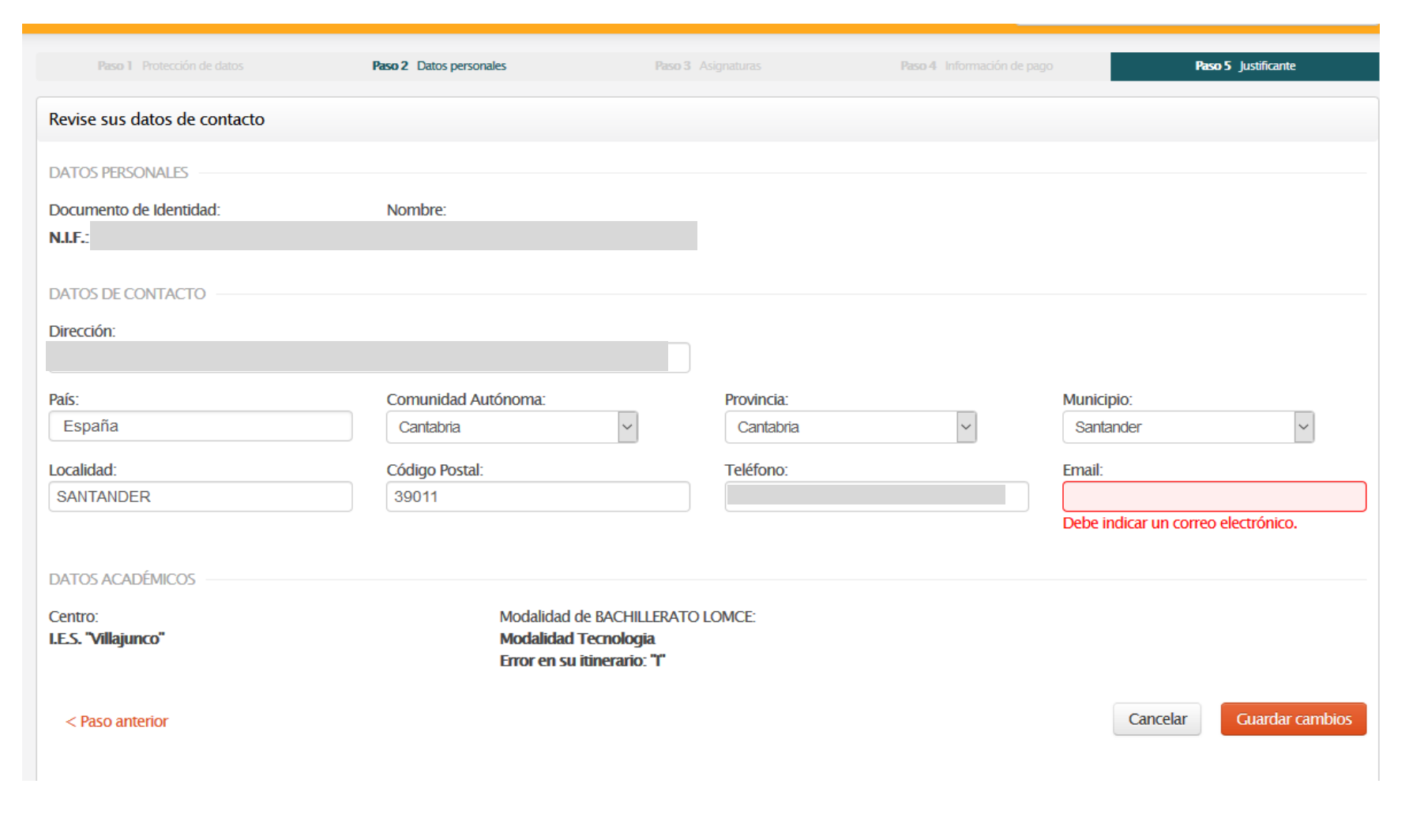

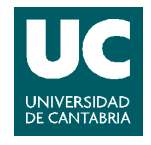

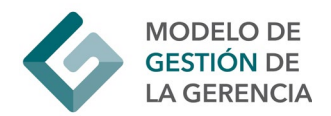

### **3. ELECCIÓN DE ASIGNATURAS**

En esta pantalla debes seleccionar las materias de las que te quieres examinar en la EBAU.

• En la Fase 1 aparecen marcadas la Primera Lengua Extranjera II y la materia troncal general de modalidad que has cursado en tu centro de estudios, de las cuales te examinarás en la fase 1.

Las asignaturas Lengua Castellana y Literatura e Historia de España se matriculan automáticamente por lo que no es necesario seleccionarlas.

• En la Fase 2 podrás elegir un máximo de 4 materias. No hay que volver a marcar la materia troncal general de modalidad ni la Primera Lengua Extranjera II señaladas en la Fase 1.

Una vez guardados los cambios, te aparecerá una pantalla con las asignaturas seleccionadas para que las revises. Si detectas algún error puedes corregirlo y si todo está correcto, continuar con la información del pago.

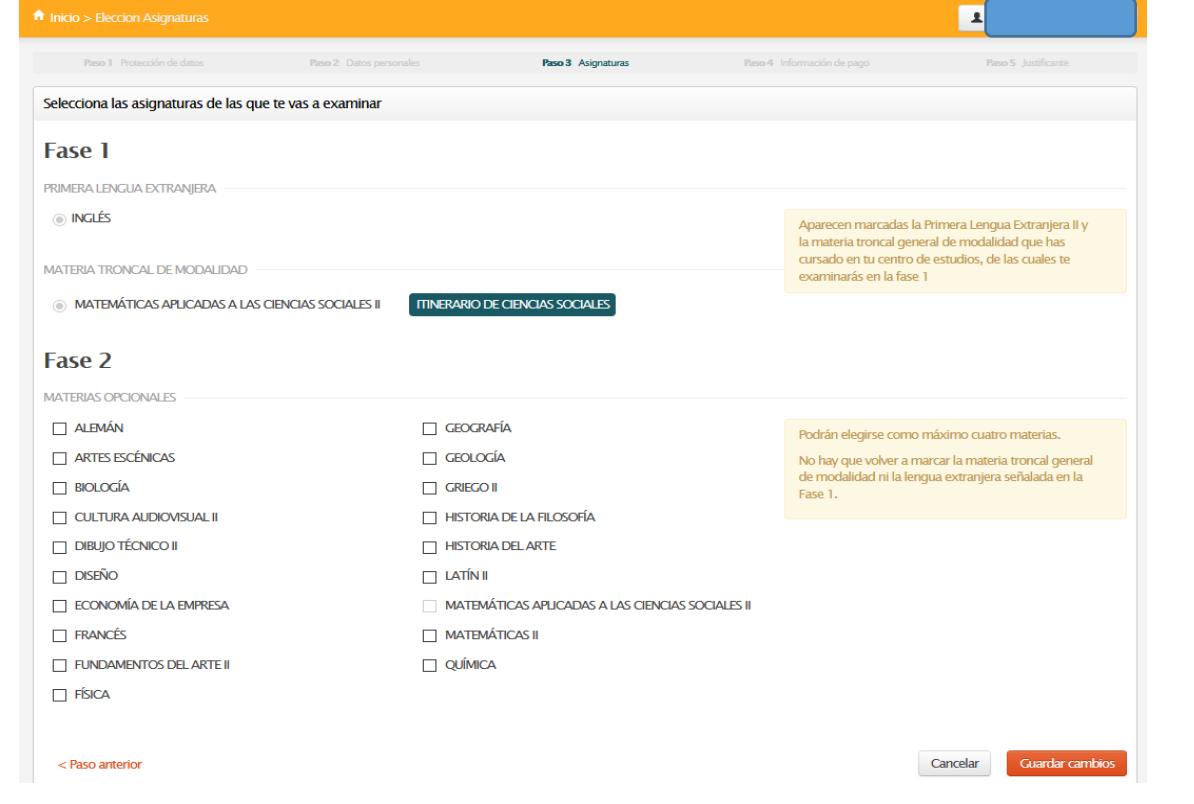

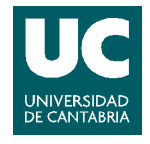

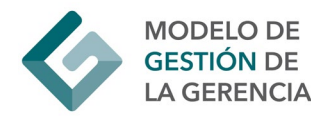

### **4. SI TE PRESENTAS A SUBIR NOTA**

Si ya has aprobado las pruebas de acceso anteriormente, te ofrecerá la posibilidad de matricular la fase 1 completa, solo materias de la fase 2 o ambas opciones.

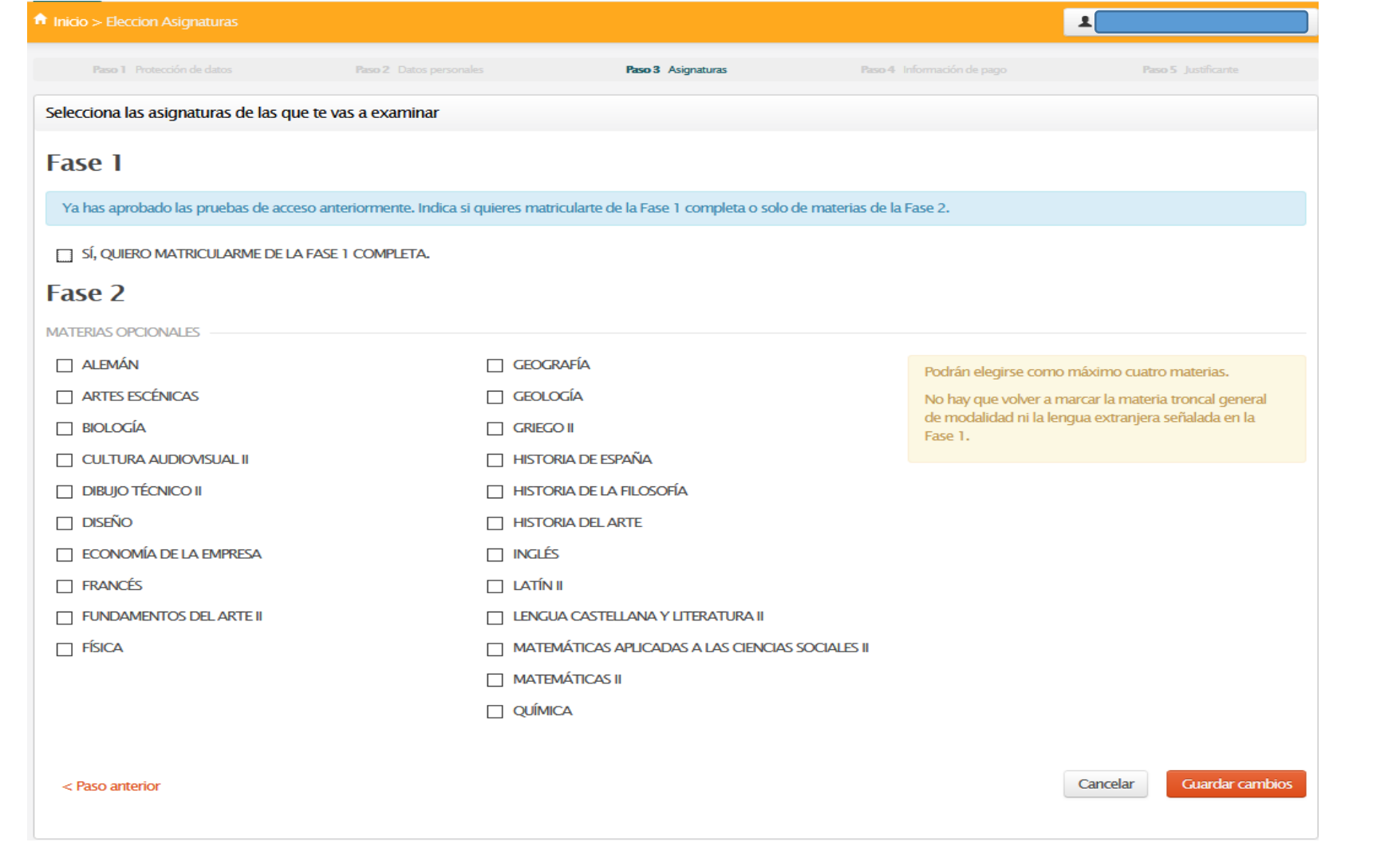

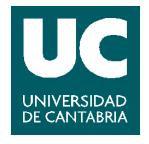

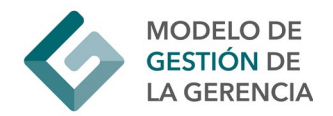

## **5. INFORMACIÓN DE PAGO**

Aquí debes seleccionar el tipo de matrícula según el caso:

- Matrícula ordinaria sin descuento
- Matrícula con descuento por familia numerosa General o Especial.

Recuerda que si eliges una modalidad de pago por familia numerosa deberás remitir por correo electrónico a la Secretaría de tu Centro de Bachillerato copia del carné de familia numerosa en vigor.

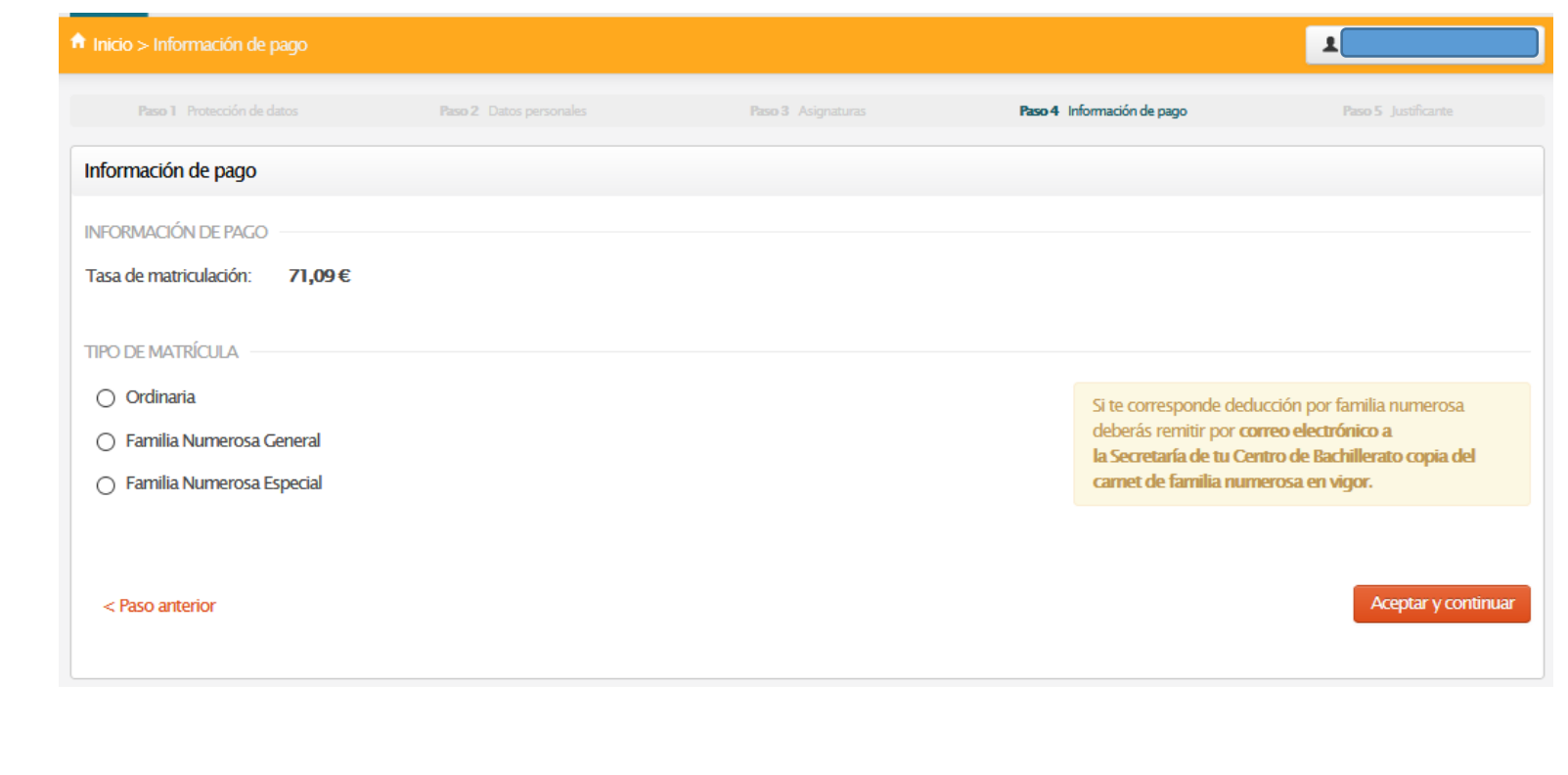

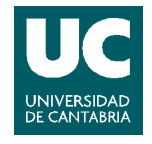

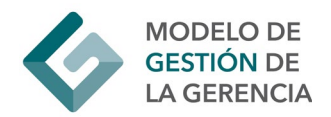

### **6. REVISIÓN Y ACEPTACIÓN DE LA MATRÍCULA**

En esta pantalla te aparece un resumen de tu matrícula. Debes revisar atentamente cada sección, si quieres realizar alguna modificación pulsa "Paso anterior" y si has comprobado que todo está correcto pulsa "Aceptar la matrícula". Recuerda que cualquier cambio posterior deberás comunicarlo a la secretaría de tu Centro.

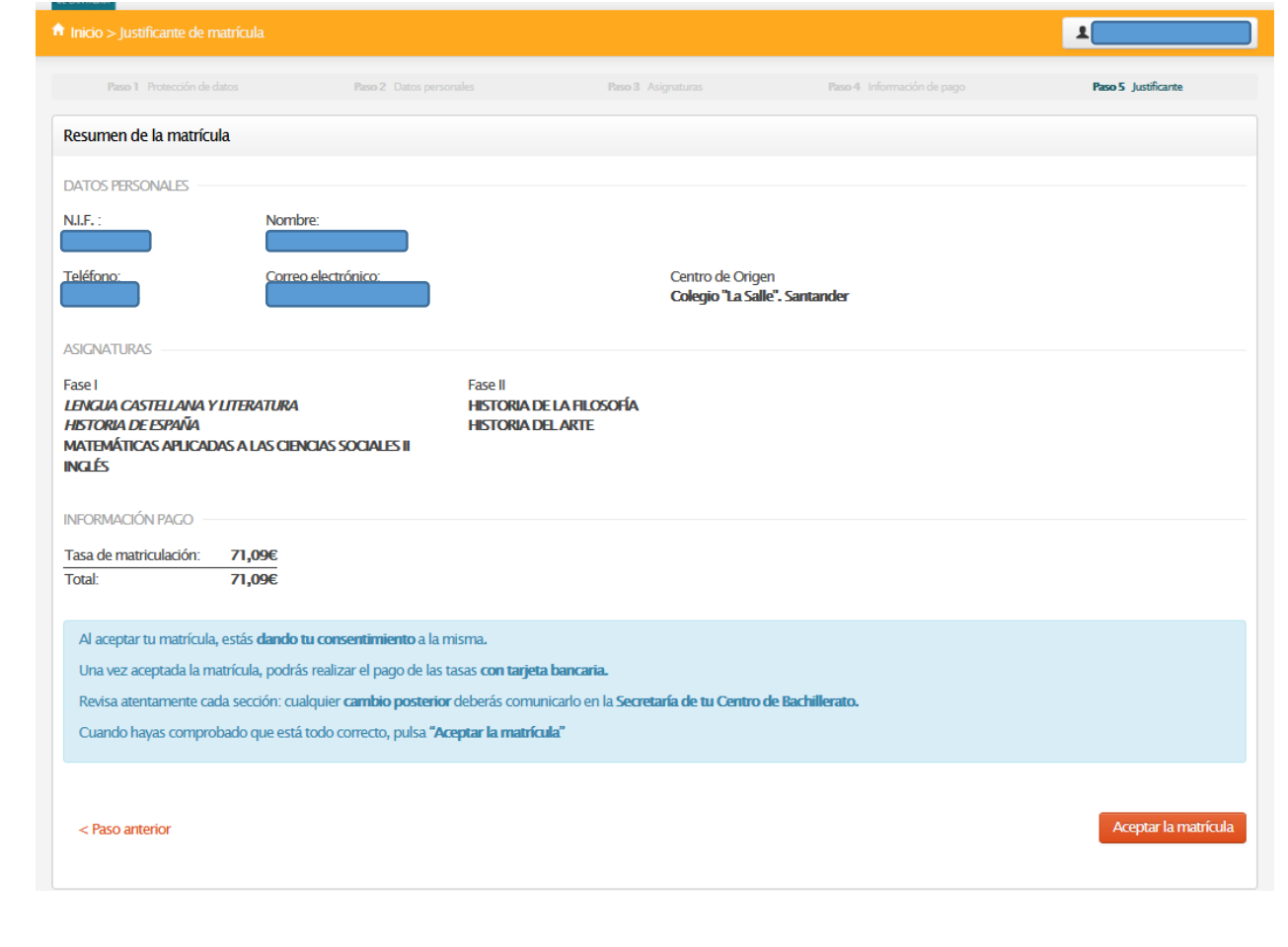

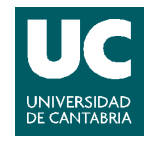

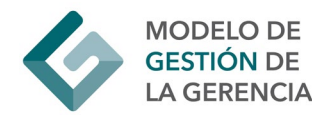

#### **7. IMPRESIÓN DEL JUSTIFICANTE Y PAGO DE LAS TASAS**

Una vez confirmada tu matrícula, podrás descargarte el justificante de la misma y realizar el abono de las tasas mediante tarjeta de débito/crédito siguiendo las instrucciones.

La universidad verificará que se ha realizado el ingreso pudiendo proceder a la anulación de la matrícula, si una vez revisada, se detecta que no han sido abonadas las tasas de matriculación o, en el supuesto de ser beneficiario de la condición de familia numerosa, no se ha remitido por correo electrónico copia del carnet de familia numerosa a la Secretaría de tu Centro de Bachillerato.

No es necesario que presentes ninguna documentación en la Secretaría de tu Centro de Bachillerato, ya que será la Universidad de Cantabria la que verifique que se ha formalizado la matrícula correctamente y se ha realizado el pago de las tasas correspondientes.

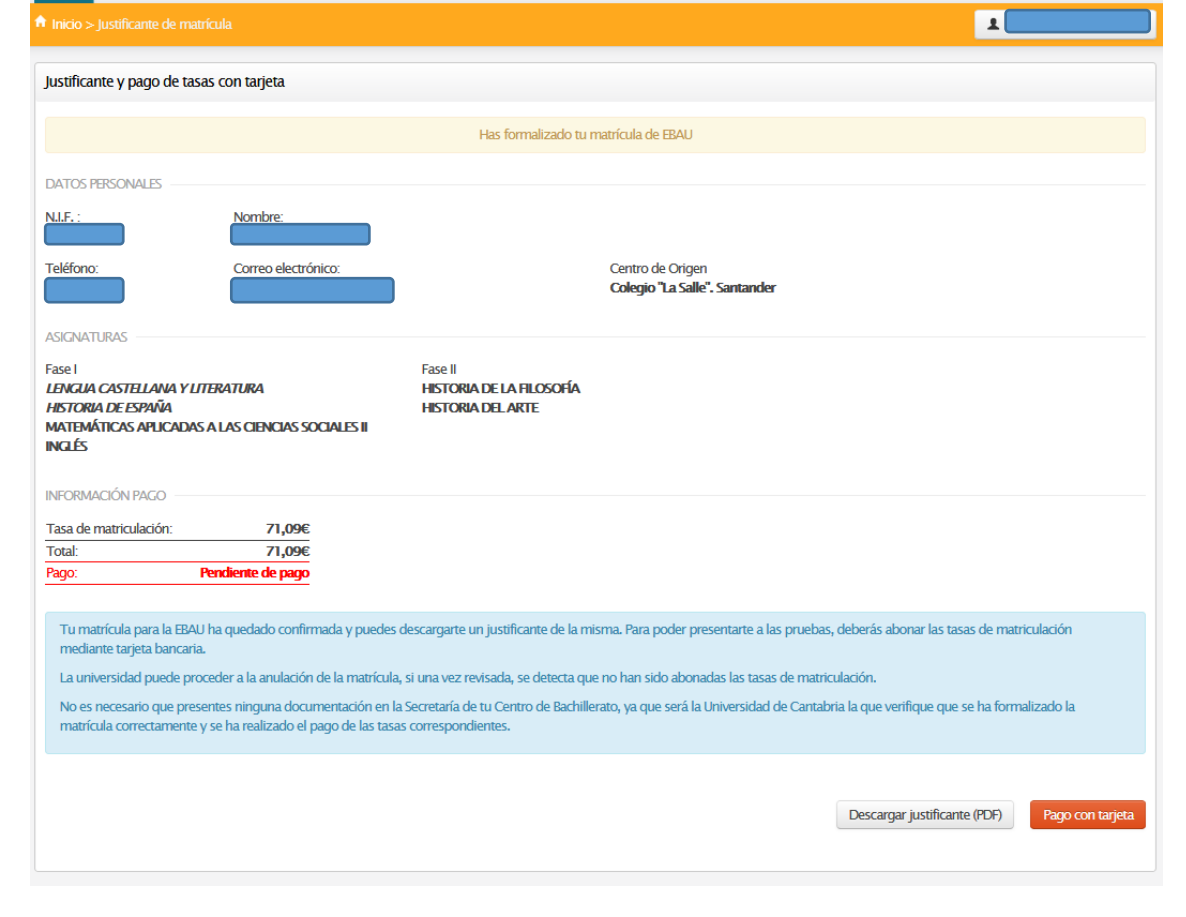